**DEVIL XBT QUOLL XBT QUOLL XBT-sv**

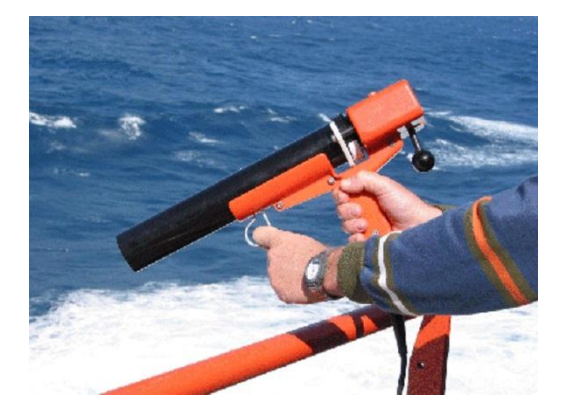

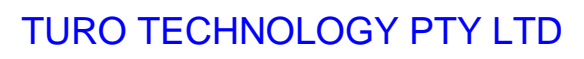

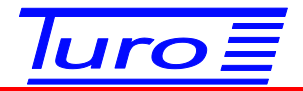

### **DOCUMENTS**

- **1. MANUAL**
- **2. DATA FORMATS**
- **3. ARGOS WILDCAT INTERFACE (Legacy)**
- **4. IRIDIUM TRANSMISSION**
- **5. PROBE CORRECTION**

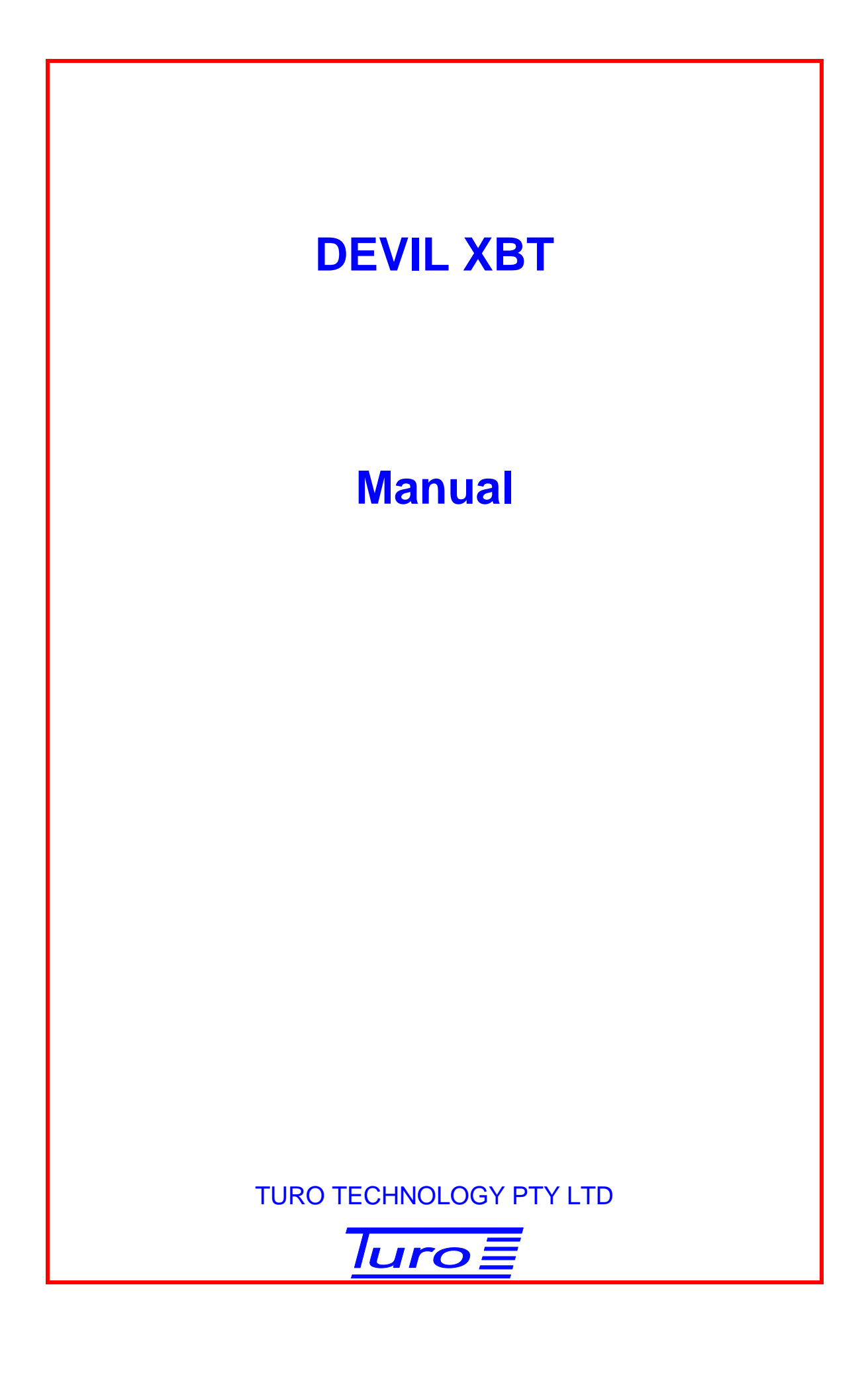

#### [Devil XBT Manual](#page-6-0)

Disclaimer

Although Turo Technology Pty Ltd (Turo) has taken all care in preparing this document, Turo makes no explicit or implied warranty with regards to the information contained herein and will not be liable for any damage or claim arising out of the information.

© 2015 Copyright Turo Technology Pty Ltd Hobart, Australia

[www.turo.com.au](http://www.turo.com.au/)

Revision [15,](#page-6-1) 30 July [2015](#page-6-2)

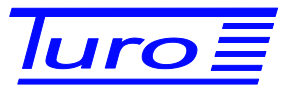

# **Revision History**

<span id="page-6-0"></span>Devil XBT Manual

<span id="page-6-2"></span><span id="page-6-1"></span>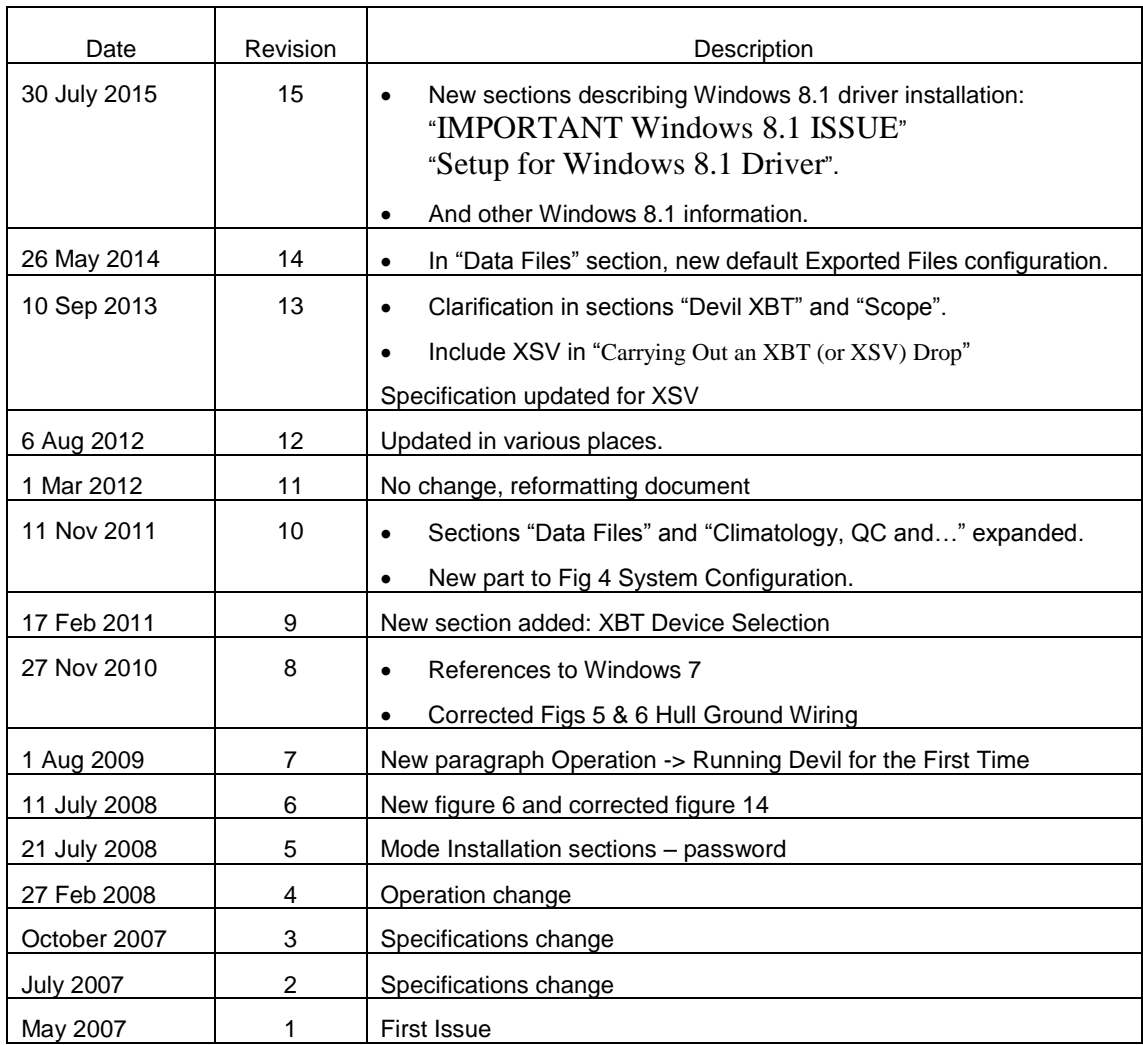

# **TURO XBT Manual**

### **Contents**

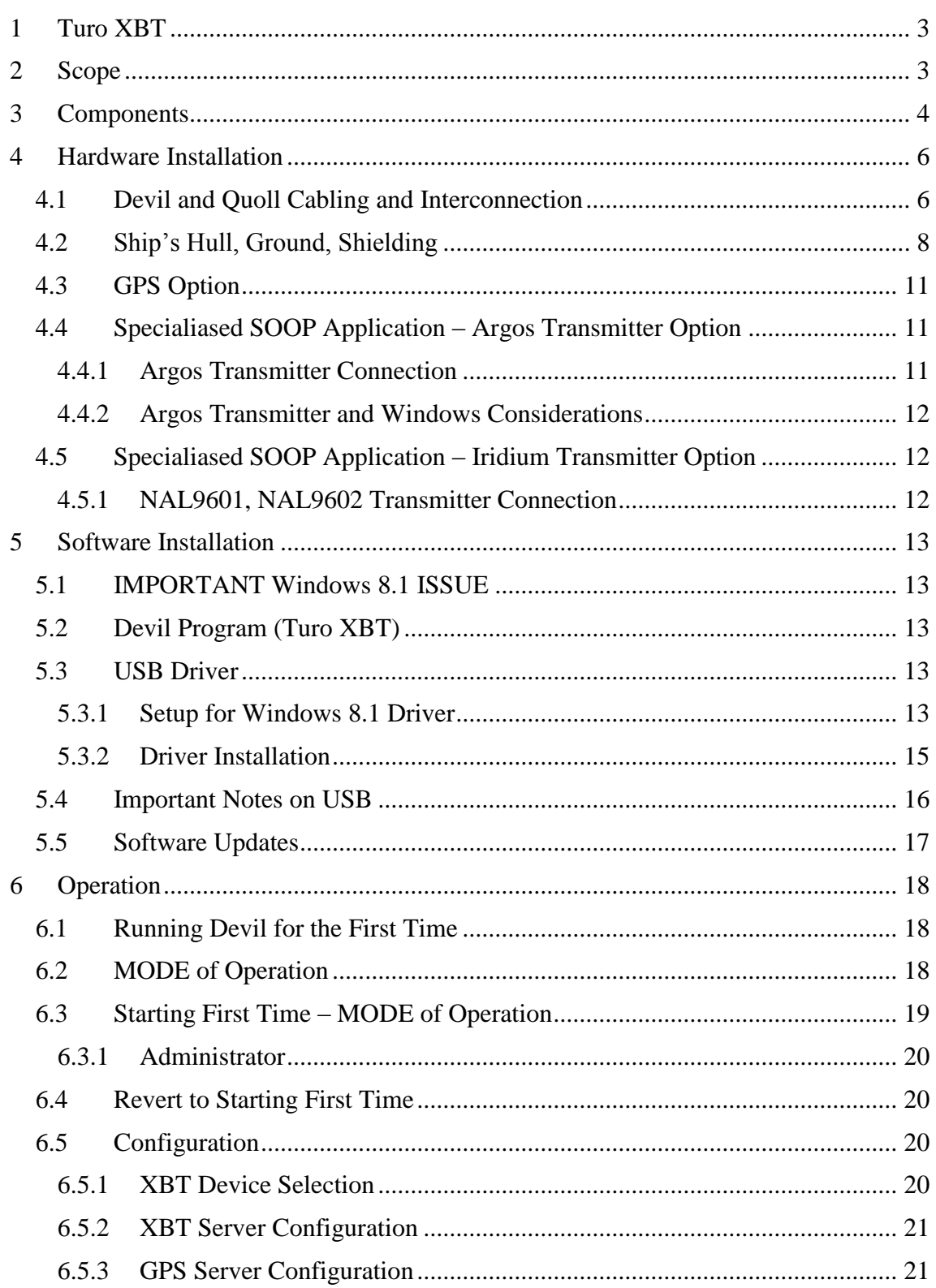

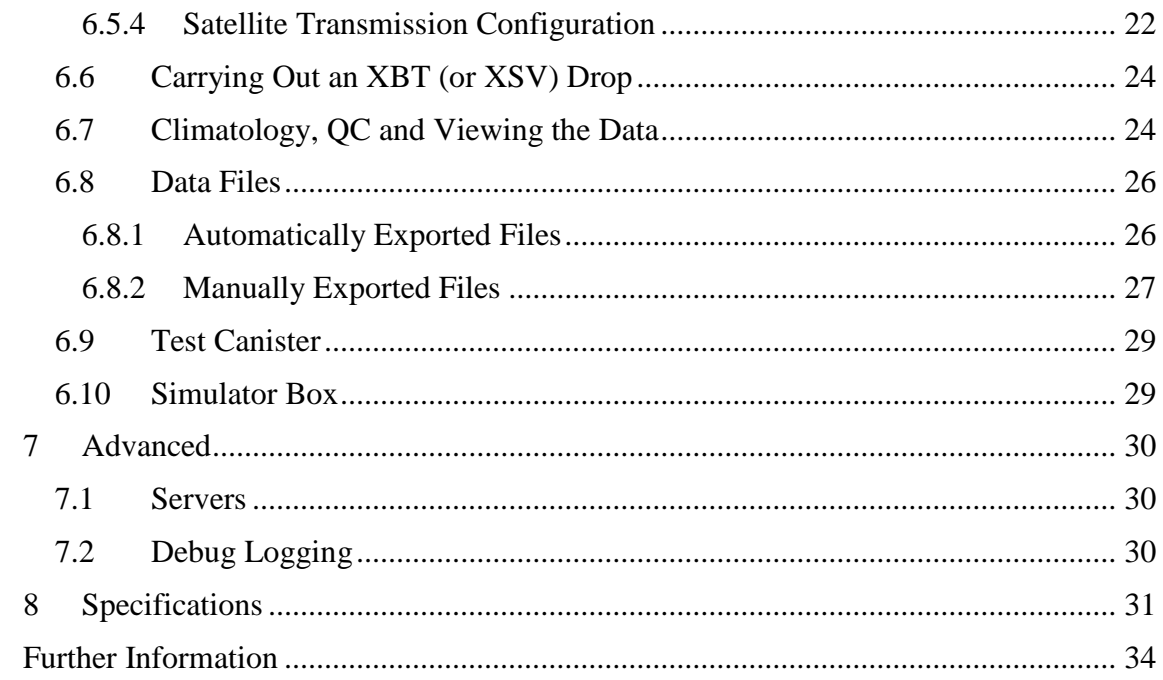

# **Figures**

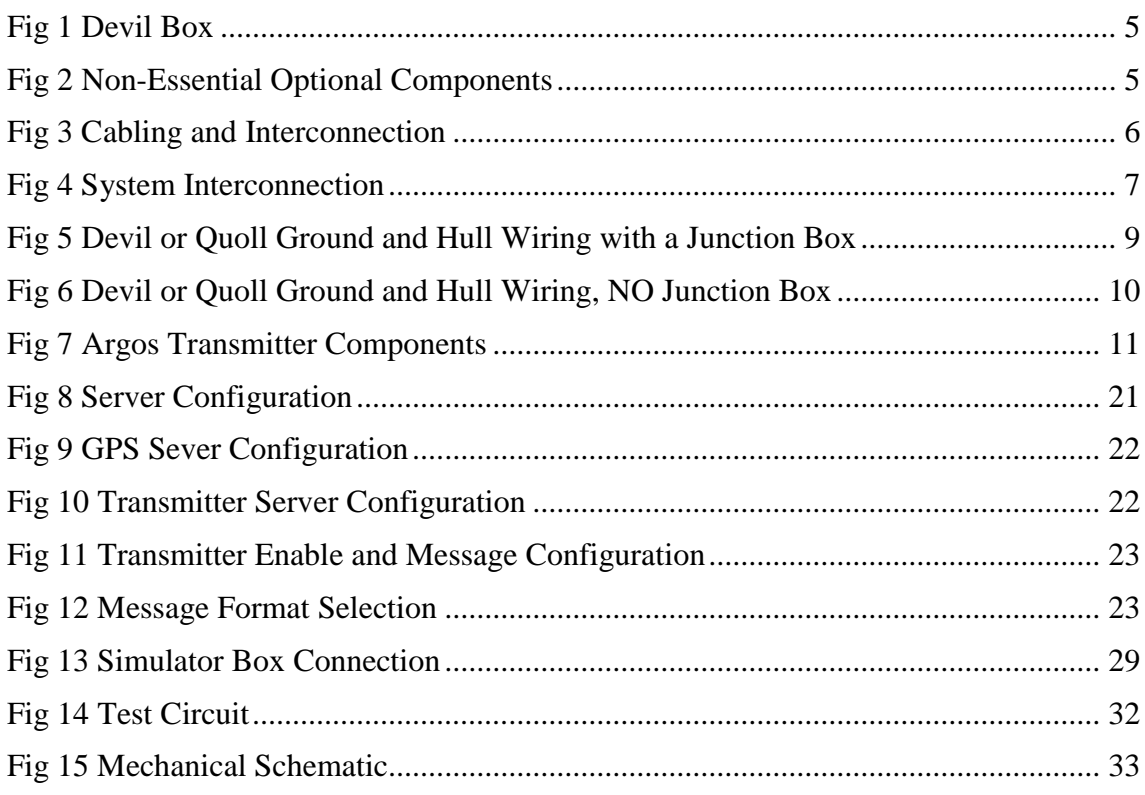

### <span id="page-9-0"></span>**1 Turo XBT**

The Turo XBT system is an XBT (eXpendable BathyThermograph) data acquisition and recording system. The Devil, together with a standard Sippican (Lockheed Martin Sippican, Inc) launcher and XBT probes, makes up a complete XBT system.

### <span id="page-9-1"></span>**2 Scope**

This Manual covers the Devil XBT box, Turo supplied accessories and Devil Software (Turo XBT).

This document refers to the Devil XBT. The full product range includes the following devices:

> Devil XBT Quoll XBT Quoll XBT-sv

All functions, configurations, operating features and specifications of the Turo Devil XBT box are applicable to the Turo Quoll XBT and Turo Quoll XBT-sv boxes, and this document is to be used for the Quoll devices for USB, XBT operations. Additional features of the Quoll devices are described in other documentation.

Because these devices operate with Sippican supplied equipment (probes, junction boxes, wiring and launchers) it is strongly recommended that relevant documentation for this equipment is read in conjunction with this manual.

### <span id="page-10-0"></span>**3 Components**

Check that the contents match the items ordered. The following components may be included in this package:

- Devil or Quoll Box
- Ship's Hull Cable
- Devil Software (also called Turo XBT) CD
- USB cable

Equipment required to be supplied by the user includes:

- Computer
- Launcher (Hand Held or Thru Hull available from Sippican)
- Optional GPS receiver, Garmin H16/17 or equivalent, with power supply
- Junction Box (not essential)
- Simulation Box or Test Canister (not essential)

Computer requirements:

- Windows 7 (32 bit or 64 bit) or Windows 8.1
- 200 MByte free disk space
- 512 MByte memory
- USB Port
- GPS, Iridium modem and Argos transmitter each require an RS232 Port (or USB to RS232 device).

Optional equipment for specialised Ship Of Opportunity Program (SOOP) application:

- Seimac Wildcat Argos transmitter with power supply for specialised SOOP applications (no longer supplied)
- NAL 9601 Iridium modem with power supply for specialised SOOP application (if required)

The Devil XBT System uses standard Sippican launchers and XBT probes.

### **Essential Devil Component**

![](_page_11_Picture_1.jpeg)

Devil Box

![](_page_11_Picture_3.jpeg)

Ship's Hull (Ground) Cable

Fig 1 Devil Box

### <span id="page-11-0"></span>**Optional Non-Essential Devil Components**

![](_page_11_Picture_7.jpeg)

**DEVIL-XBT** 

Simulator Box

Optional Turo or Sippican Junction Box

<span id="page-11-1"></span>Fig 2 Non-Essential Optional Components

### <span id="page-12-0"></span>**4 Hardware Installation**

### <span id="page-12-1"></span>**4.1 Devil and Quoll Cabling and Interconnection**

The following diagrams explain the interconnections that need to be made.

![](_page_12_Picture_3.jpeg)

<span id="page-12-2"></span>Fig 3 Cabling and Interconnection

System installation wiring:

![](_page_13_Figure_1.jpeg)

(without junction box)

<span id="page-13-0"></span>Fig 4 System Interconnection

### <span id="page-14-0"></span>**4.2 Ship's Hull, Ground, Shielding**

The performance of the system can be adversely affected by incorrect or non-ideal grounding and shielding. A secure permanent connection to the ship's hull and proper connection of the screen and/or shield inside the cables is required.

Very careful attention is required when making the ground/hull/seawater connection. It should only be at one point:

- For a hand launcher this should be at the Junction Box or the Devil (or Quoll) Box.
- For a hull mounted launcher it should ideally be at the launcher, if this is not possible then at the Junction Box or Devil or Quoll Box.

It is IMPORTANT that there is only one connection to the hull.

It is not necessary to have a Junction Box. With a DB9 connector, the launcher cable can be plugged directly into the Devil or Quoll Box.

The following diagrams show recommended ground, hull and shield wiring. Although these are the recommended grounding, individual situations may require a different arrangement.

![](_page_15_Figure_0.jpeg)

<span id="page-15-0"></span>Fig 5 Devil or Quoll Ground and Hull Wiring with a Junction Box

![](_page_16_Figure_0.jpeg)

<span id="page-16-0"></span>Fig 6 Devil or Quoll Ground and Hull Wiring, NO Junction Box

### <span id="page-17-0"></span>**4.3 GPS Option**

Most standard GPS receivers will work with the Devil. The requirement is that the output is RS232, 4800 baud and that the format is standard NMEA 0813 either \$GPGGA or \$GPGLL.

Connect a GPS receiver output to any COM port. It is not necessary to specify the COM port because the Devil software will locate it.

#### IMPORTANT

The antenna and chassis of the GPS unit should not be connected to the ship's hull. This is to reduce the possibility of ground loops introducing noise into the XBT acquisition. It is recommended that the power supply for the GPS be taken off an isolated mains (see section [4.2](#page-14-0) Ship's Hull, [Ground, Shielding](#page-14-0) and [Fig 4](#page-13-0) [System Interconnection\)](#page-13-0).

### <span id="page-17-1"></span>**4.4 Specialiased SOOP Application – Argos Transmitter Option**

The Devil supports Argos satellite communications. This is a legacy feature for an older transmitter that is no longer available.

The only Argos transmitter that the Devil system supports is the WildCat Argos transmitter from Seimac (Nova Scotia, Canada).

### <span id="page-17-2"></span>**4.4.1 Argos Transmitter Connection**

This is a legacy feature for an older transmitter (Seimac Wildcat) that is no longer available.

The Seimac Wildcat Argos transmitter requires an RS232 connection to the computer. This connection can be made either directly to an RS232 port (if available) or through a USB port using an RS232 to USB cable or adaptor.

Use the optional "Seimac Wildcat Argos transmitter interface connector and cable" supplied with the Devil system to connect to the computer RS232.

![](_page_17_Figure_12.jpeg)

<span id="page-17-3"></span>![](_page_17_Figure_13.jpeg)

### IMPORTANT

The antenna and chassis of the transmitter unit should not be connected to the ship's hull. This is to reduce the possibility of ground loops introducing noise into the XBT acquisition. It is recommended that the power supply for the transmitter be taken of an isolated mains (see section [4.2](#page-14-0) [Ship's Hull,](#page-14-0) Ground, [Shielding](#page-14-0) and Fig 4 [System Interconnection\)](#page-13-0).

Note that to set up the Seimac WildCat, the procedure using PTTcomm4 requires a serial RS232 to TTL converter, and NOT the "Seimac Wildcat Argos transmitter interface connector and cable" supplied with the Devil system. If an RS232 to TTL device was not supplied with the Wildcat transmitter, contact Seimac for details.

### <span id="page-18-0"></span>**4.4.2 Argos Transmitter and Windows Considerations**

The Windows computer Power Options set up needs to be configured for "Always On" so that when it is unattended for extended periods while transmitting, the computer will not disable the hard drive and will not go into Sleep or Hibernate mode.

To do this, go to the Control Panel on the computer (Start->Control Panel) and double click on Power Options. Ensure that both "Turn off hard disks:" and "System standby:" are set to "Never". This can be done by directly selecting the Settings or picking an appropriate "Power scheme" such as "Always On".

### <span id="page-18-1"></span>**4.5 Specialiased SOOP Application – Iridium Transmitter Option**

Iridium satellite communications is supported.

The only Iridium transmitters supported is the NAL 9601 and NAL 9602 modems. They implement Iridium Short Burst Data (SBD) communications.

#### <span id="page-18-2"></span>**4.5.1 NAL9601, NAL9602 Transmitter Connection**

The transmitter requires an RS232 connection to the computer. This connection can be made either directly to an RS232 port (if available) or through a USB port using an RS232 to USB cable or adaptor.

#### IMPORTANT

The antenna and chassis of the modem should not be connected to the ship's hull. This is to reduce the possibility of ground loops introducing noise into the XBT acquisition. It is recommended that the power supply for the Iridium transmitter be taken off an isolated mains (see section [4.2](#page-14-0) [Ship's Hull,](#page-14-0) Ground, [Shielding](#page-14-0) and Fig 4 [System Interconnection\)](#page-13-0).

See Document "Devil Iridium Transmission" for complete details on how to make the RS232 connection and set up the transmitter.

### <span id="page-19-0"></span>**5 Software Installation**

The system will run on Windows 7 (32 and 64bit) and Windows 8.1. Although there are differences between Windows 7 and Windows 8.1 in some of the dialog boxes, their Control Panels and configurations, those differences are minor. The following descriptions refer to Windows 7.

### <span id="page-19-1"></span>**5.1 IMPORTANT Windows 8.1 ISSUE**

Windows 8.1 has a important difference to Windows 7 when installing drivers. Unsigned drivers are handled differently.

From time to time the drivers supplied by Turo may be unsigned and so with Windows 8.1 specials procedures must be followed. These are described in the Driver section below.

### <span id="page-19-2"></span>**5.2 Devil Program (Turo XBT)**

Do not connect the Devil or Quoll Box into the computer yet.

If a previous version of Devil is installed it is strongly recommended to uninstall it before installing another version. To uninstall go to

```
Start-> Control Panel-> Programs and Features
```
and select Turo XBT to remove completely.

Insert the CD into the CD drive. The installation should commence automatically, if not, navigate to the CD directory and click on Setup.exe. Just follow the prompts.

In the top directory of the CD, view the Readme file for further information.

### <span id="page-19-3"></span>**5.3 USB Driver**

The Devil or Quoll Box needs a driver to be installed. A special procedure is required for Windows 8.1.

For Windows 8.1 follow the procedure in section ["5.3.1](#page-19-4) [Setup for Windows 8.1 Driver"](#page-19-4) then proceed to section ["5.3.2](#page-21-0) [Driver"](#page-21-0).

For Windows 7 go directly to section ["5.3.2](#page-21-0) [Driver"](#page-21-0).

### <span id="page-19-4"></span>**5.3.1 Setup for Windows 8.1 Driver**

After the software has been installed on the Window 8.1 computer carry out the following steps:

Press CTR-ALT-DEL as if to shut down. Click once on the on/off icon in the bottom right of the screen to bring up the shut down options. While holding down the SHIFT key click "Restart".

The following screen will appear. Click Troubleshoot:

![](_page_20_Picture_51.jpeg)

On the Troubleshoot screen click Advanced options:

![](_page_20_Figure_2.jpeg)

On the Advanced options screen click Startup Settings:

![](_page_20_Figure_4.jpeg)

On the Startup Settings Key press Restart:

![](_page_21_Picture_0.jpeg)

When the next Startup Settings screen appears, press the F7 key

![](_page_21_Picture_112.jpeg)

The computer will now restart. When it starts up, unsigned drivers will not be blocked.

Next, log on and proceed with ["5.3.2](#page-21-0) Driver [Installation"](#page-21-0).

### <span id="page-21-0"></span>**5.3.2 Driver Installation**

Connect the DEVIL or Quoll box to the computer using a USB cable. Windows will announce it has "Found New Hardware" and launch the "Found New Hardware Wizard".

If the Devil software has already been installed on the computer follow these steps:

- "Welcome to the Found New Hardware Wizard" "Can Windows connect to Windows Update to search for software?" Check "No, not this time" Click Next
- "What do you want the wizard to do?" Check "Install the software automatically (Recommended)" box. Click Next

```
 If you are asked "Please select the best match for your hardware 
  from the list below".
  Check: or DEVIL XBT
         or QUOLL XBT-sv
          whichever is appropriate to the hardware being plugged in.
  Click "Next".
"The software you are installing for this hardware:"
  DEVIL XBT
  Click "Continue Anyway"
```
Click "Finish".

#### If the Turo XBT software has NOT been installed on the computer follow these steps:

- "Welcome to the Found New Hardware Wizard" "Can Windows connect to Windows Update to search for software?" Check "No, not this time" Click "Next"
- Check "Install from a list or specific location (Advanced)" box.
- In "Locate Device Drivers" check the "specify a location" box.
- Make sure the Turo XBT CD is loaded (if it starts to run the installation cancel it). Then browse to "\drivers" directory on the CD and click "open", then "OK", then "Next", then "Finish".

#### <span id="page-22-0"></span>**5.4 Important Notes on USB**

The Devil or Quoll Box may be plugged into a USB port different from the one it was plugged into when the driver installation process was first carried out. In this case Windows XP may produce the message "New Hardware Found". In that case the Wizard may appear, so do the following:

- "Can Windows connect to Windows Update to search for software?" Check: "No, not this time". Click "Next".
- "What do you want to do?" Check: "Install the software automatically (Recommended)". Click "Next".
- If you are asked "Please select the best match for your hardware from the list below".
	- Check: or DEVIL XBT or QUOLL XBT-sv whichever is appropriate to the hardware being plugged in. Click "Next".
- If asked, click "Continue Anyway".
- Click "Finish".

USB devices are plug'n'play. Problems can occur when USB hubs are used and devices

are plugged repeatedly into different ports. This is a generic issue and is true for various types of devices - com ports, memory sticks, etc. There are ways of correcting problems that may arise, but it requires advanced knowledge of Windows devices, drivers and Windows registry. If the problem persists, contact the email address below in Section ["Further Information"](#page-40-0).

### <span id="page-23-0"></span>**5.5 Software Updates**

Check the Turo website for updates to the Turo XBT Program: <http://www.turo.com.au/>

**\*\*\* NOTE the recommendation to uninstall previous versions before updating.**

### <span id="page-24-0"></span>**6 Operation**

When the software is installed and the driver is installed and the hardware is connected as described above in Section [4.1](#page-12-1) ["Devil and Quoll Cabling and](#page-12-1) Interconnection", then dropping an XBT is straight forward.

Users should check the Turo XBT website for documentation updates: [\(http://www.turo.com.au/\)](http://www.turo.com.au/).

### <span id="page-24-1"></span>**6.1 Running Devil for the First Time**

The MODE of Operation that the software will be set up for, is set when the program is run the "first time". Because this "first time" run is in effect a continuation of the installation, it's a bit messy to undo it if you later want to choose a different MODE. Doing an Uninstall of the program will not reset or change the MODE. See section [6.4](#page-26-1) [Revert to Starting First Time.](#page-26-1)

For this reason care is needed to consider the MODE of Operation before starting the program for the first time.

### <span id="page-24-2"></span>**6.2 MODE of Operation**

The Turo XBT system has many configuration options that are not necessary for many operations. The MODE of Operation is a feature that sets up the system for a type of operation. There are 4 Modes to choose from. All modes have Administrator and Operator types for users, with different levels of access to configuration parameters. Some, but not all, of the differences between the Modes are listed here:

#### **OPEN**

All options and configurations are accessible by both Administrators and Operators. Passwords are not necessary. Can be set up as a distributed computing system.

### **RESTRICTED**

All options are accessible by Administrators. Only Ship and Voyage options are accessible by Operators. Password is necessary for Administrators.

#### **SOOP**

Most options are accessible by Administrators except servers for TSG and Depth. Only Ship and Voyage options are accessible by Operators. Password is necessary for Administrators. This Mode is designed to assist specialised Ship Of Opportunity Program (SOOP) operations.

#### **SECURE**

Most options are accessible by Administrators except for: only server available is XBT, no backup available, no option for a SOOP line, voyage name is preset. Only Ship Name option is accessible by Operators. Password is necessary for Administrators.

This Mode is designed for some specialised navy operations, contact Turo for details.

Further data file storage differences are described in section [6.8](#page-31-0)

[Data Files.](#page-31-0)

### <span id="page-25-0"></span>**6.3 Starting First Time – MODE of Operation**

The user interface on the computer is used to operate the XBT system and can be started by double clicking on the Start Turo XBT icon on the desktop or going to:

```
Start-> All Programs-> Turo XBT-> Start Turo XBT
```
For first-time users it may be useful to gain an understanding of the operation by starting it in simulator mode. Simulator mode is accessed through the

```
Start-> All Programs-> Turo XBT -> Utilities-> Start Simulator
```
It functions in the same way as the real system with the exception that hand launcher operations are replaced with dialog buttons and XBT drops are simulated with actual data from the Pacific Ocean. The simulated drop latitude and longitude locations are set automatically but can be changed if the user wishes to demonstrate failure of the quality control checking.

The first time the Devil program is started, the system will detect that no configuration has been previously set up and the user will be asked to select a Mode of operation in this window:

![](_page_25_Picture_8.jpeg)

These Modes represent styles of operation using a combination of Administrator and Operator access to different configurations and operations. Once a mode is selected, the user is guided through the initial configuration, with items highlighted in red that have to be filled in and the other items preconfigured to a default setting that may, but need not be changed. Unless the user is very familiar with the system, it is advisable to not

change the default settings.

At the completion of this initial configuration process, the user is asked for an Administrator password. The initial predefined password is available on the distribution disk.

The final part of the initial configuration involves setting up other users, with Administrator of User privileges. This can also be done at later times.

Using the menu Help->About… it is possible to identify the Mode the system was configured for.

### <span id="page-26-0"></span>**6.3.1 Administrator**

When installing RESTRICTED, SOOP or SECURE modes the default administrator name and password is required. The name is "Administrator" and the password is listed in the accompanying Turo XBT CD in the file password.txt located in the directory \administrator.

### <span id="page-26-1"></span>**6.4 Revert to Starting First Time**

To determine which Mode was selected during the Starting First Time procedure, use the Help->About… menu.

After the system has gone through the Started First Time procedure, it is possible to get back to a new Starting First Time.

Exit the program, go to the directory:

C:\Documents and Settings\All Users\Application Data\Turo\TuroXBT

and remove all ….xml files/ It is advisable to save these files in case it is necessary to get back to the exact Mode and configuration it was in before.

Restart the Devil program and it will begin as a Starting First Time procedure.

If the program is uninstalled and then reinstalled, the configuration will be maintained, so when the newly installed program is started for the first time it will not go through a Starting First Time procedure.

### <span id="page-26-2"></span>**6.5 Configuration**

Access to configurations varies depending on Administrator or Operator and which Mode was initially entered.

The configuration can be saved as a default using the menu item Configuration->Save As Default. Administrators always have access to do this.

Getting back to that configuration can be done at any time by either Administrators or Operators by using the menu item Configuration->Restore Default.

### <span id="page-26-3"></span>**6.5.1 XBT Device Selection**

Once the Devil is connected to the computer the appropriate XBT Recorder has to be selected in the Turo XBT software configuration menu.

Change the operator to an Administrator and go to menu item:

*Configure->XBT & Interface…*

use the *XBT interface type* selection to pick the desired device – Devil, Quoll Network or Quoll USB:

![](_page_27_Picture_127.jpeg)

If the *XBT interface type* selected is *Quoll Network* then a text box, labelled *Suggest IP address*, allows entry of an IP address:

### <span id="page-27-0"></span>**6.5.2 XBT Server Configuration**

The default setup for the configuration should be used. Go to Configuration in the menu and select:

*Configure->I/O & Servers…*

and ensure Auto start is checked.

![](_page_27_Picture_128.jpeg)

Fig 8 Server Configuration

### <span id="page-27-2"></span><span id="page-27-1"></span>**6.5.3 GPS Server Configuration**

To configure for GPS input, go to Configuration in the menu and select:

*Configure->I/O & Servers…*

- Ensure the "Use GPS server" and the "Auto start" boxes are ticked.
- The "Host" should be "localhost" if the GPS receiver is connected to a COM port on the computer being used for the Devil software.
- The port number should be 58297.
- The "Source" should be "Serial GPS".
- Sever comms port button has no effect because the GPS is automatically located.

![](_page_28_Picture_76.jpeg)

Fig 9 GPS Sever Configuration

### <span id="page-28-1"></span><span id="page-28-0"></span>**6.5.4 Satellite Transmission Configuration**

Satellite transmission is designed to support specialised SOOP operations.

To use satellite transmission the transmitter server first has to be configured. Go to Configuration menu and select:

*Configure->I/O & Servers…*

![](_page_28_Picture_77.jpeg)

Fig 10 Transmitter Server Configuration

<span id="page-28-2"></span>Then go to Configuration menu menu and select:

*Configure->Transmitter Message…*

![](_page_29_Picture_65.jpeg)

Fig 11 Transmitter Enable and Message Configuration

<span id="page-29-0"></span>Select the XBT Message required:

![](_page_29_Picture_66.jpeg)

Fig 12 Message Format Selection

<span id="page-29-1"></span>There are two formats of messages, BOM and CSIRO (see the document "Devil Data Formats" for a description of them).

The message is constructed from the profile to a reduced number of points. The number of points is either preset (Fixed Length) or a variable length depending on the preset accuracy (Fixed Tolerance). The length or tolerance is settable in the Decimator area of the window.

Note that for BOM Fixed Length, the length is not adjustable.

### <span id="page-30-0"></span>**6.6 Carrying Out an XBT (or XSV) Drop**

To carry out a drop click on New probe Drop… button and follow the prompts.

Only difference in carrying out and XBT or XSV drop is in selecting the probe type. This can be done either by using the drop down box Probe type in the Configuration menu (*Configure->Probe and Interface…*) or picking the probe type after clicking the New probe Drop… button. XSV probes are only supported by Quoll XBT-sv devices.

### <span id="page-30-1"></span>**6.7 Climatology, QC and Viewing the Data**

The climatology is an essential part of the Quality Control system. The climatology is used together with sophisticated processing to detect a number of quality issues such as wire break, bottom hit, wire stretch, noise, unacceptable inversion, outside the expected range (climatology) and so on. When a profile is plotted, data is flagged as good, suspect or bad with colour coding.

Use the menu item Configuration and select:

*Configure->XBT & Interface…*

to enable the automatic break detection (Detect wire break):

![](_page_30_Picture_95.jpeg)

Use the menu time Configuration and select

*Configure->Quality Control…*

to enable QC options:

![](_page_31_Picture_48.jpeg)

<span id="page-31-0"></span>Data identified as bad or suspect is not removed or altered. Both the raw data and the processed/QC'd data, together with QC flags, are saved in the netCDF file (See document "Data Formats").

### <span id="page-32-0"></span>**6.8 Data Files**

The primary format for all data is netCDF. Data from every drop, whether a probe drop or a test drop, is stored in this binary format.

Exported files are produced using the following steps:

- 1. On completion of the drop, processing occurs by comparison with the climatology, checking for inversions, removing the first couple of meters and the last data points if isothermal.
- 2. During initial processing, there is also a configurable option to apply a median filter to remove spikes.
- 3. Only good data following this processing is then passed to the export formatters.
- 4. For Sage (".xbt"), the following extra processing occurs:

A 5 point Hanning filter is applied to all remaining good data.

- 5. This data is then passed through a fixed tolerance (0.05C) decimator. This reduces the number of data points to the minimum number required to represent the profile to within a tolerance of 0.05C. The resulting points are not evenly spaced in depth but selected as part of the decimation.
- 6. This remaining dataset is what is used in the output file.

The netCDF file contains both the raw and processed data (up to and including stage 2 above). The jjvv uses the decimated dataset derived from the XBT message type (in transmitter configuration) - typically this is based on the fixed tolerance decimator as per stage 5.

See document "Data Formats" for a complete explanation of the data formats.

### <span id="page-32-1"></span>**6.8.1 Automatically Exported Files**

Depending on the **Mode** (see section [6.2](#page-24-2) [MODE of Operation\)](#page-24-2) the system has been set up for, there are slight differences in the data files that are, by default, automatically stored and the files that can be exported.

The operator can select and deselect the files that are automatically created at the end of each drop (or test). To set this up go to menu item:

*Configure->Files& Backup…*

![](_page_33_Picture_55.jpeg)

### <span id="page-33-0"></span>**6.8.2 Manually Exported Files**

To manually export a file, use the menu item Files and select

*File->Export…*

then select the file or files to be exported from:

![](_page_33_Picture_56.jpeg)

Finally select the file types to be exported:

![](_page_34_Picture_24.jpeg)

### <span id="page-35-0"></span>**6.9 Test Canister**

The Turo XBT system takes into account the approximate wire resistances of the different types of probes. The test canister circuit may not have a known wire resistance that corresponds to a particular probe type. This may result in a very slight error in the reported test canister temperature, up to a few tens of milli-degrees.

This error does NOT arise when doing a real probe drop because a probe is always selected.

### <span id="page-35-1"></span>**6.10 Simulator Box**

Using the optional Turo Simulator Box is similar to using a test canister, but without the need for a launcher. It has 3 calibrated temperature settings and is configured to look like a Deep Blue probe by having an appropriate "Deep Blue wire resistance".

Connect the Simulator Box as shown below.

![](_page_35_Picture_6.jpeg)

Fig 13 Simulator Box Connection

<span id="page-35-2"></span>The rotary switch selects the 3 different temperatures and the other 2 switches represent closing the breach (Load) and dropping the probe into the water (Launch).

The Turo XBT System will only give correct results when the correct probe is selected in the Configuration (when using the Simulator Box select Deep Blue)

### <span id="page-36-0"></span>**7 Advanced**

### <span id="page-36-1"></span>**7.1 Servers**

The Devil software architecture follows a client server model. See document **Error! Reference source not found.**.

There is a server for the Devil hardware, a server for the transmitter operation and a server for the GPS receiver. (There are servers for other operations as well, such as a thermosalinograph, but that is outside the scope of this system).

The user interface includes all the configuration, operation and viewing windows that the operator uses is a client to each of the servers.

Each of the servers and the client can be located on a different computer on a network. So it is possible to have the operator with the user interface located on one computer in an operations room, and the Devil hardware attached to different computer that is located more conveniently for carrying out the drop, the transmitter attached to yet another computer more conveniently located for wiring to its antenna and the GPS attached to computer located in yet another place.

For installation in this distributed architecture please contact Turo.

### <span id="page-36-2"></span>**7.2 Debug Logging**

The Turo XBT software has the capability to log its internal operations.

If a problem is encountered with the software, particularly if it is repeatable, logging the internal operations can assist with debugging.

If a problem is being reported to Turo it may be useful to set up the logging to its maximum capacity. To do this it is necessary to be an Administrator. Then go to the menu item Options->Debug Logging Level and select All. The logging file can be located in:

C:\Documents and Settings\All Users\Application Data\Turo\TuroXBT

The filename is TuroXBT.log.

# <span id="page-37-0"></span>**8 Specifications**

![](_page_37_Picture_227.jpeg)

![](_page_38_Picture_122.jpeg)

![](_page_38_Figure_1.jpeg)

<span id="page-38-0"></span>Fig 14 Test Circuit

![](_page_39_Figure_0.jpeg)

<span id="page-39-0"></span>Fig 15 Mechanical Schematic

### <span id="page-40-0"></span>**Further Information**

Further information is available from:

- After the Devil software is installed, go to: Start-> All Programs-> Turo-> Turo XBT-> Documentation
- Check the Turo website site for updates to the Turo XBT Program and documentation:

<http://www.turo.com.au/>

• Further help may be available by emailing  $turo@turo.com.au$ .

![](_page_41_Picture_0.jpeg)

Tasmanian Devil *Sarcophilis harrisii*